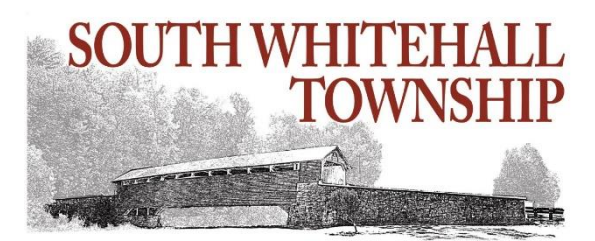

## **How To Pay Your Utility Bill in Citizen Self Service**

- **1.** Go to [www.southwhitehall.com](http://www.southwhitehall.com/) and hover over "I Want To" and click "Pay".
- **2.** Click "Pay Your Utility Bill Online."
- **3.** On the Munis Self Service screen, click on "Citizen Self Service" on the left or click "Login" in the upper right. The login screen below will appear:

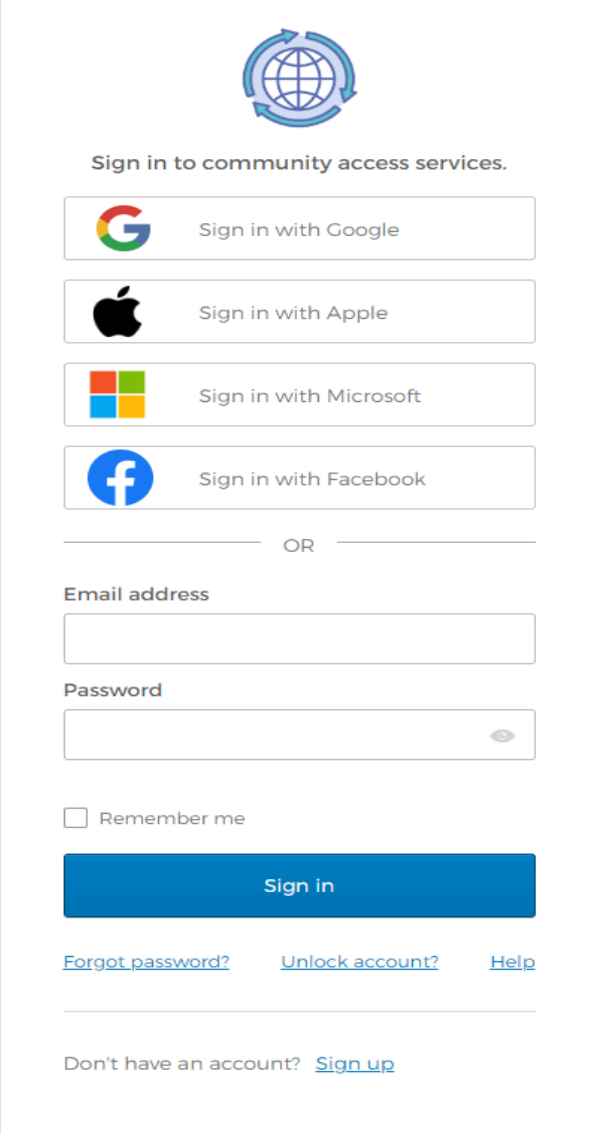

- **4. A.** If this is the **first time** you are accessing the system **OR** you set up your account **prior to mid-October 2022**:
	- a. Click on "Sign up"
	- b. Fill in the requested information and click "Sign up"
	- c. You will receive a verification email from Community Access
	- d. Open this email and click "Activate Account." This will open the Munis Self Service/Citizen Self Service Account Settings screen.

**B.** If you have registered **after mid-October 2022**, enter your email address and password, and click "Sign in."

**5.** At the bottom right of your Account Settings screen, choose "Link to Account."

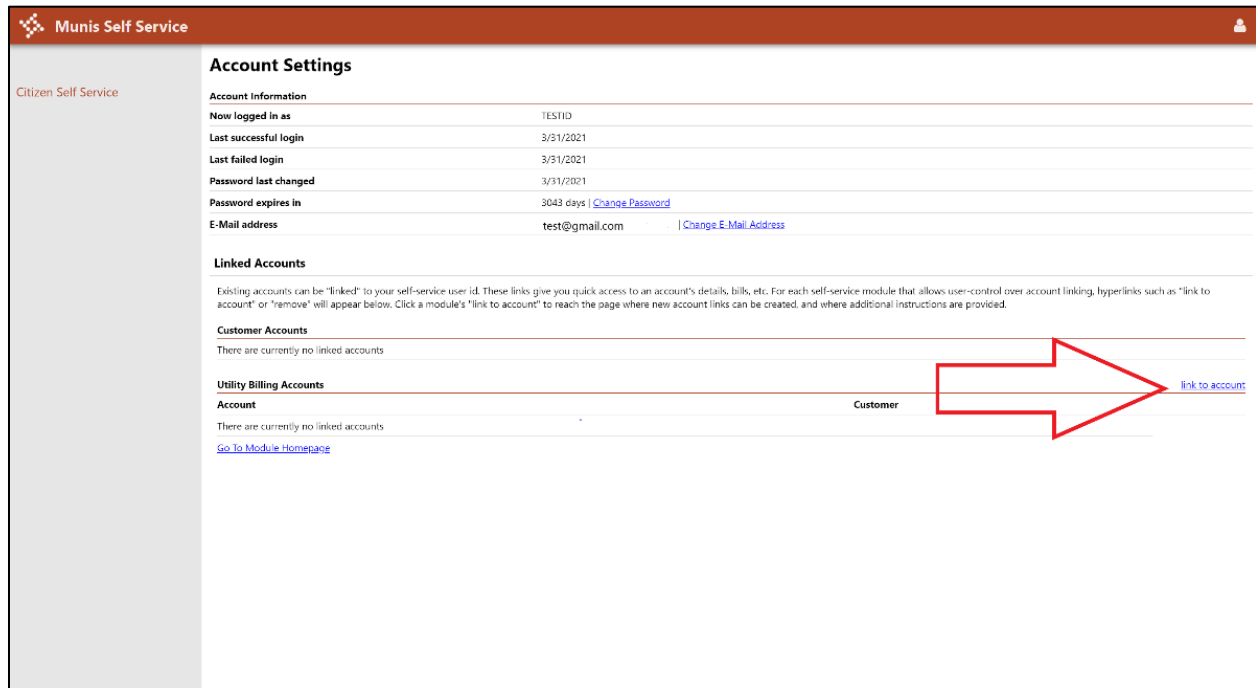

**6.** Enter your Account ID and your Customer ID (CID) and choose "Submit." These numbers can both be found on your most recent utility bill (see example bill to the right). **Repeat this step for any utility accounts that you want to pay for.**

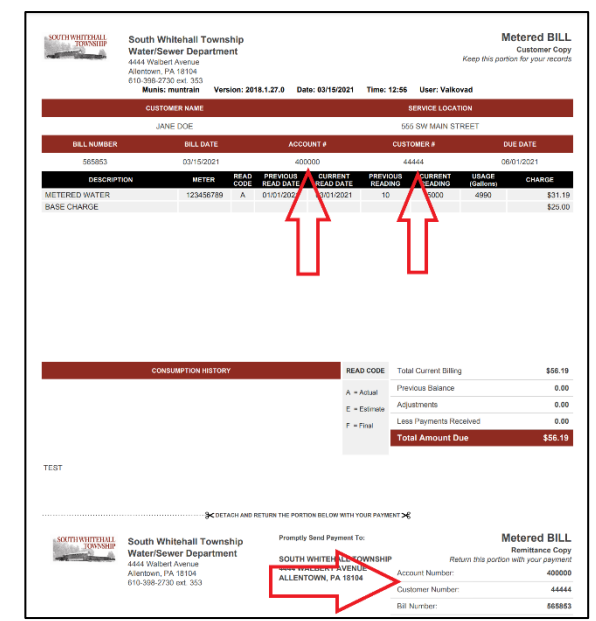

**7.** Once all accounts are linked, click on the first account number to see that account's outstanding bills.

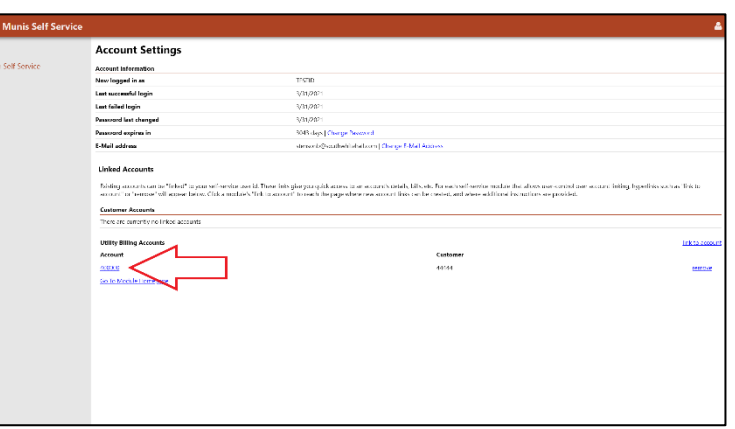

**8.** In the Account Summary for each utility account, you can view your current balance, any outstanding bills, and your utility consumption. You can also

set your Bill Delivery Preferences as either email, mail, or both. **From this page, you'll choose "Pay Now" which will take you to the page where you can add this bill to your cart.**

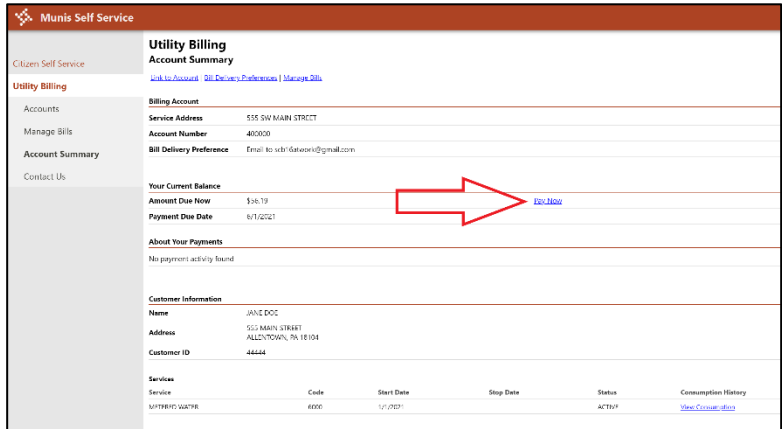

- **9.** After you've added the bill to your cart, **you can repeat that process for all bills that you'd like to pay together**. If you add multiple bills to the cart before you check out, you can pay for them all together while only paying one processing fee. You can find "Accounts" under "Utility Billing" on the left-hand menu in order to add the bill from each utility account to your cart.
- **10.** Once you've added all bills you'd like to pay at this time to your cart, click on your cart in the upper right-hand corner and select "Checkout." You will see a list of bills in your cart. Once you select "Continue" you'll be taken to a screen where you can enter your Account Number and Email Address. You can then check out using your debit/credit card, eCheck, or PayPal.

\*When you log in next time, you can select "Utility Billing" from the left-hand menu, which will show you the list of your linked utility accounts. You can then repeat steps 8-10 to pay any outstanding utility bills.

If you have any questions or need help, please call (610) 398-2730 x353.